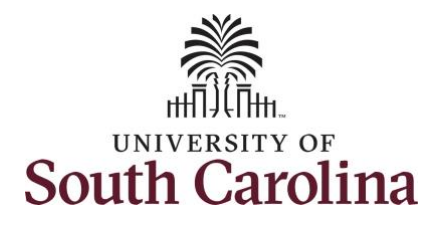

#### **How to earn comp time and request holiday comp payout on a timesheet for a salary non-exempt employee:**

This job aid outlines how a manager can earn comp time and request holiday comp payout on behalf of an employee. A manager has the ability to search for direct and indirect employees in the Time and Absence Workcenter to include approving, reporting, and viewing activities.

**Navigation:** Employee Self Service > Manager Self Service > Time and Absence Workcenter

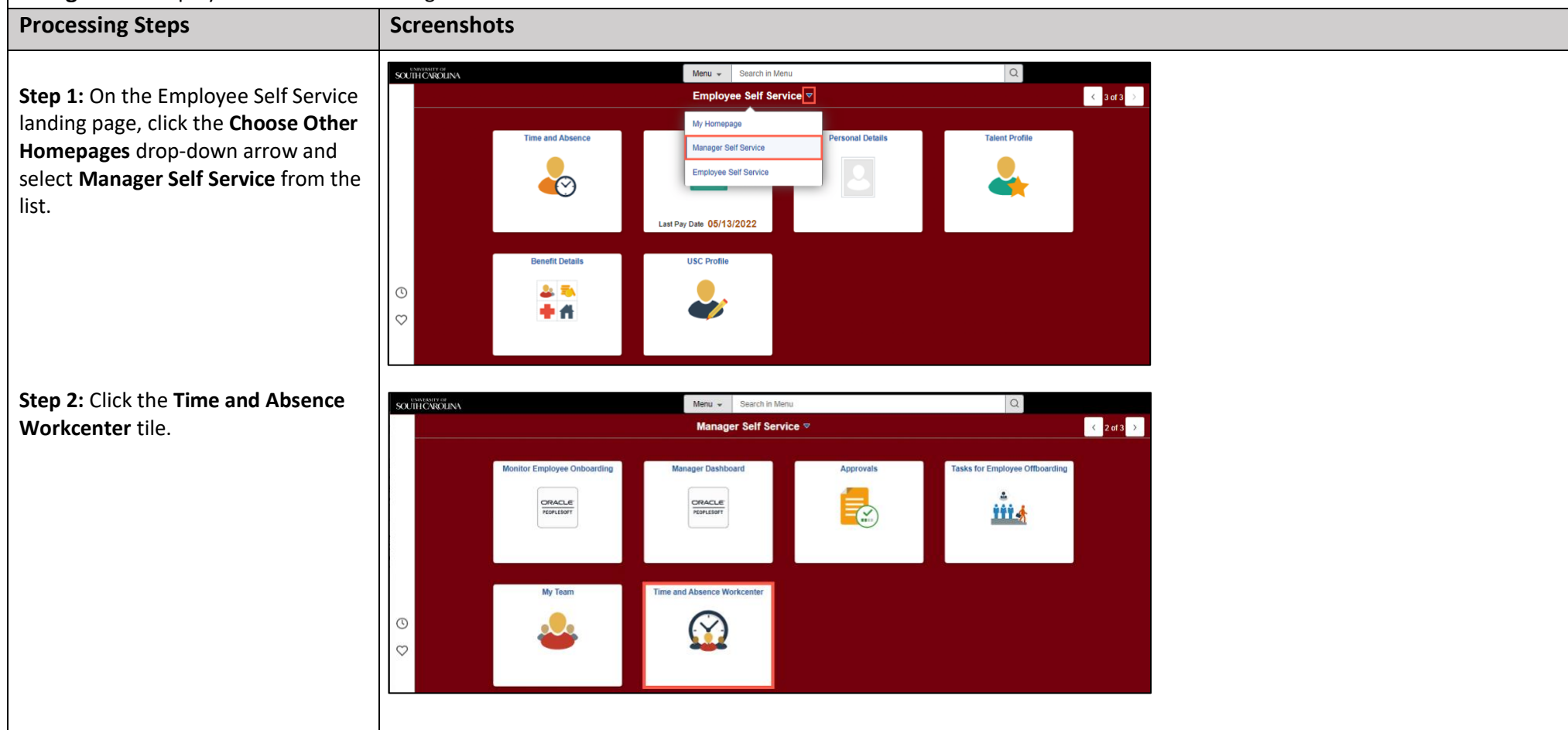

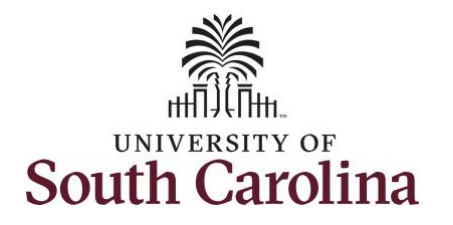

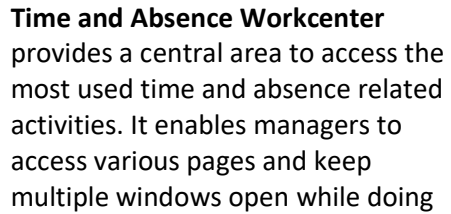

The activities provided within the Time and Absence Workcenter include Approving, Reporting, viewing time and absence related transactions, queries and reports.

their daily work.

**Step 3:** Click the **Manage Time and Absence** drop-down arrow.

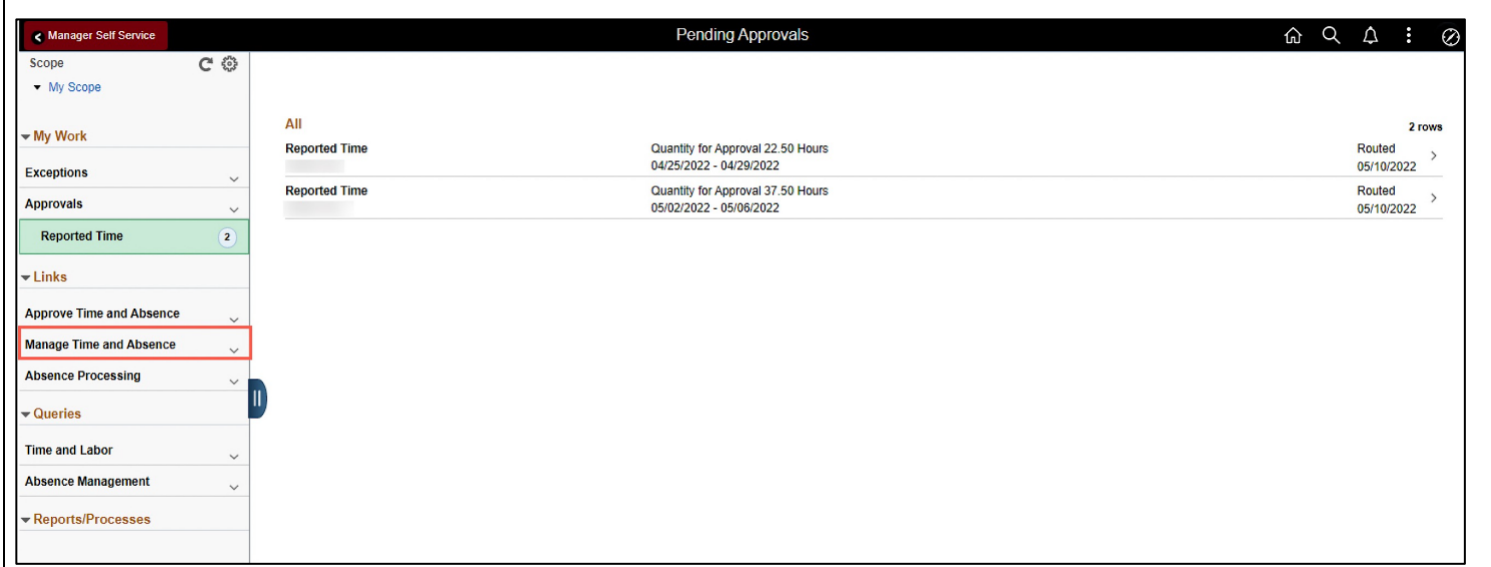

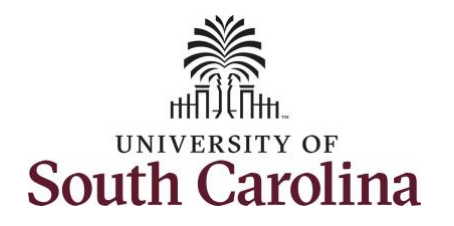

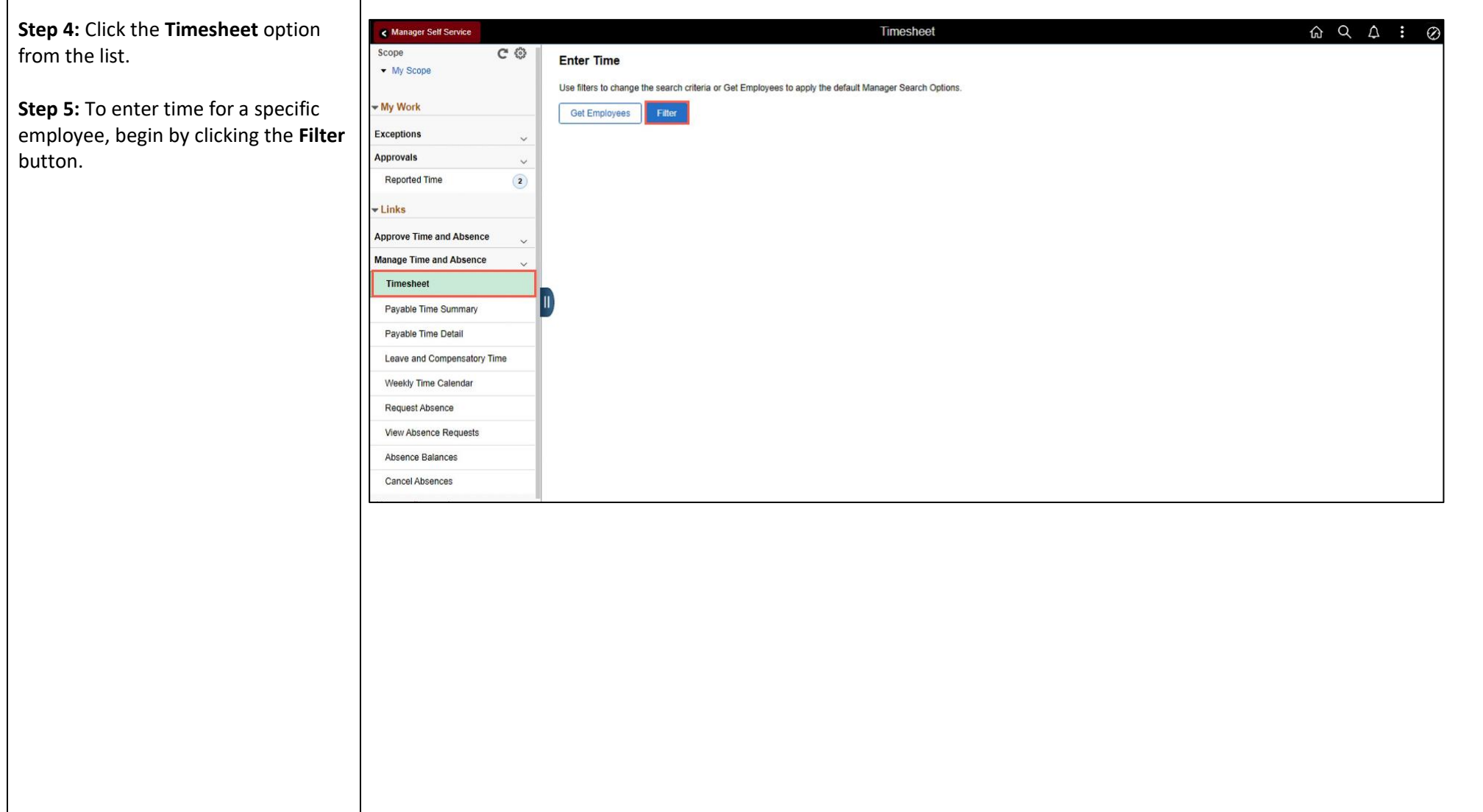

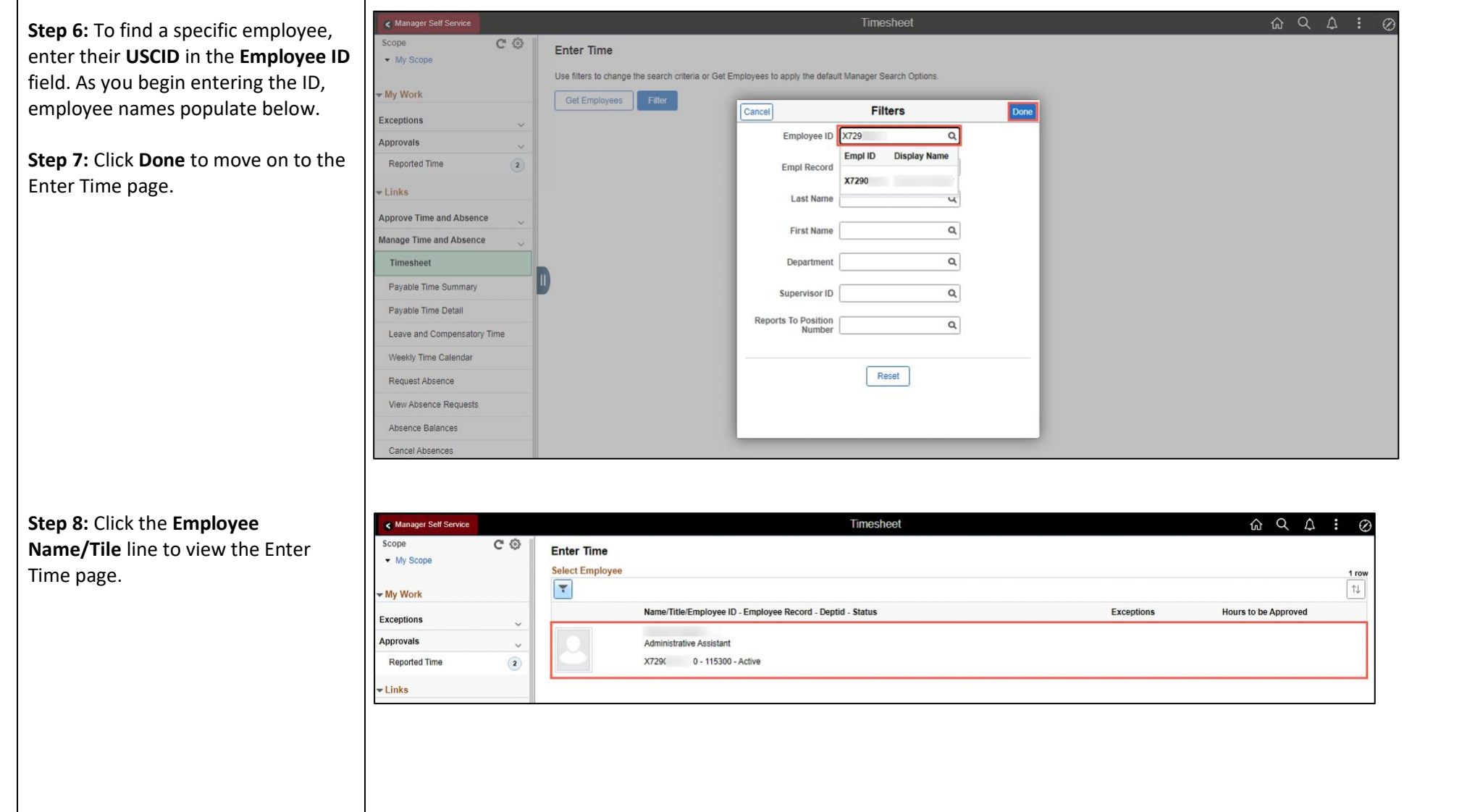

**South Carolina** 

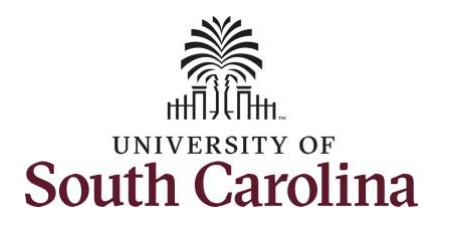

In this example, the employee worked overtime hours and requested to receive a payout for the hours worked on the holiday. As the manager, you can enter time on behalf of your direct reports.

**Step 9:** Be sure to select the correct timesheet for the work week. Use the **Arrows** to navigate to the appropriate timesheet.

Notice the holiday is highlight in yellow and under the View Legend link the holiday date and name is spelled out in bold.

**Note**: If an Absence has been requested, it will appear on the timesheet as a view only row and is not editable on the timesheet. To add another Time Reporting Code row, scroll to the right and click the plus **+** button.

**Step 10:** Begin by selecting the appropriate **Time Reporting Code** (TRC). You can only have one TRC per line. Click the **Time Reporting Code** drop-down arrow.

**Step 11:** Select **REGHR – Regular Hours.** 

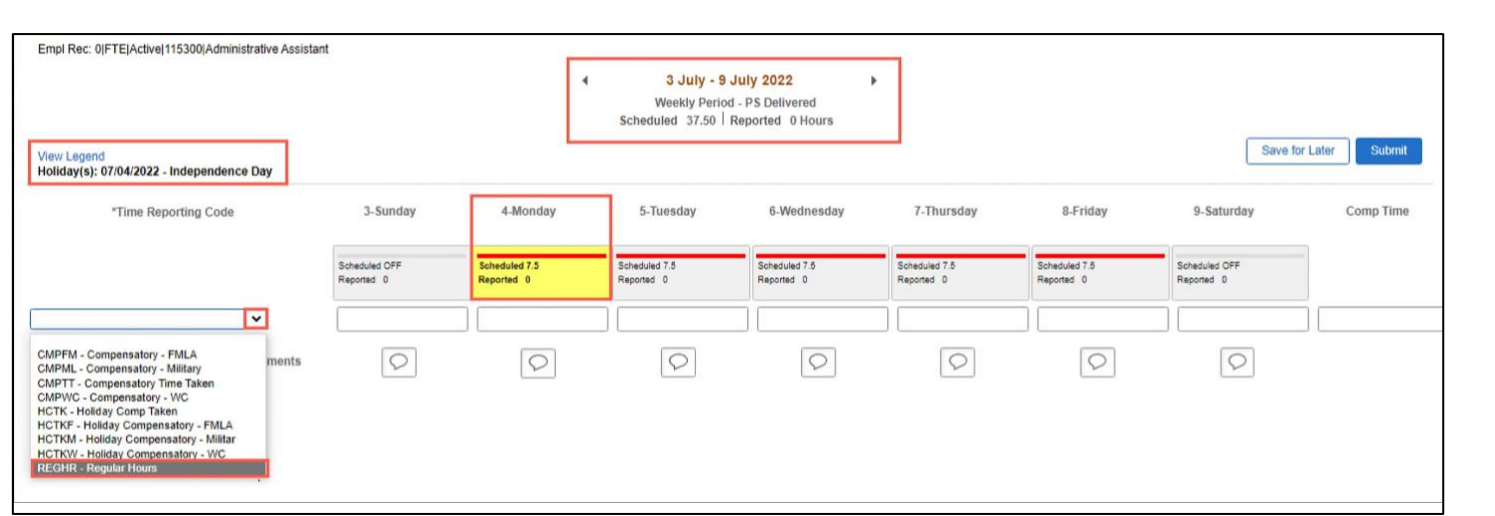

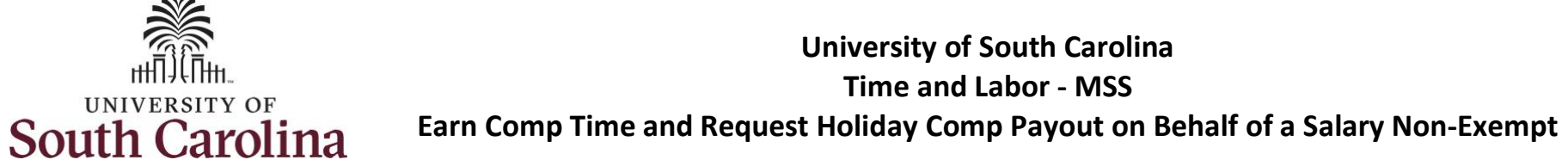

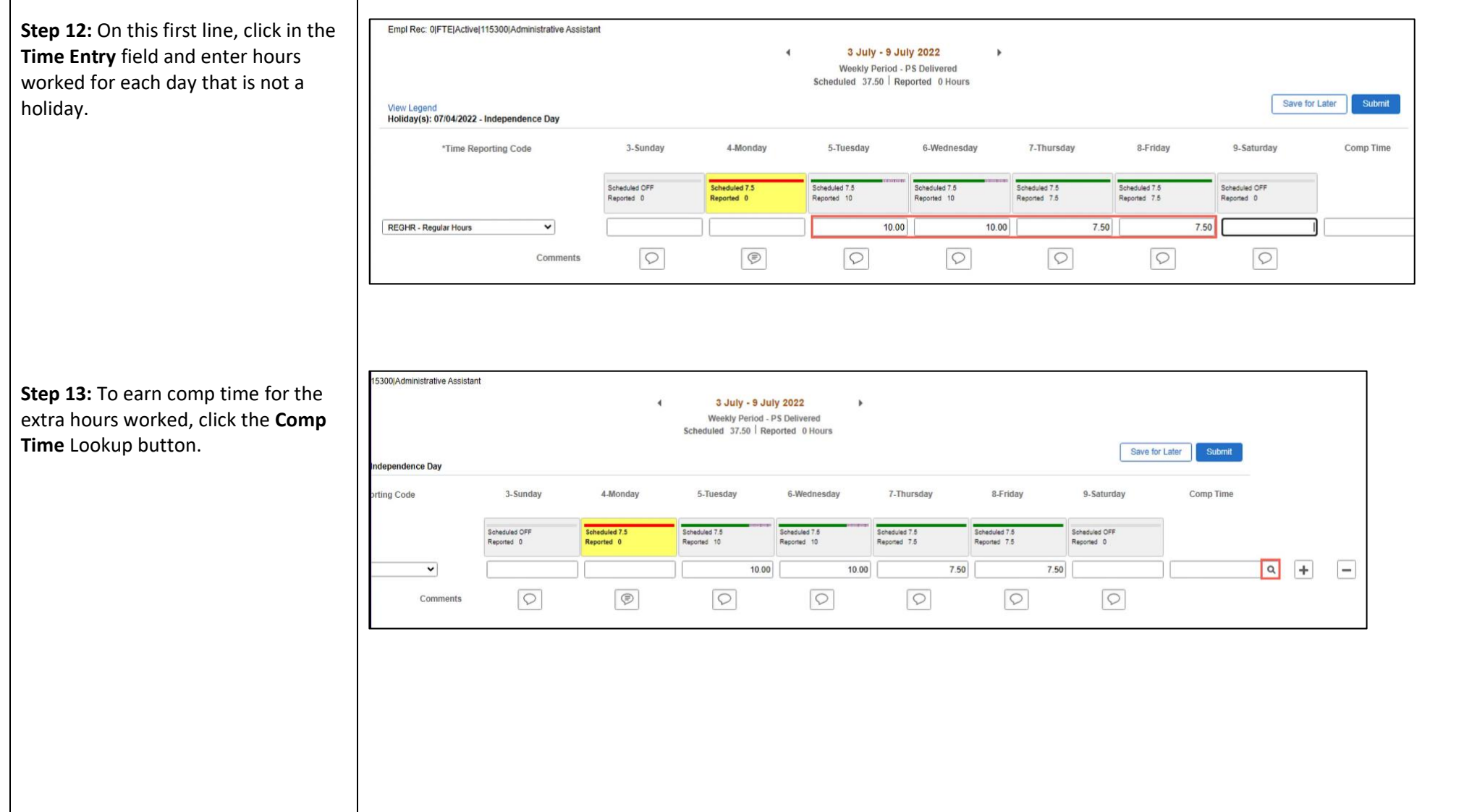

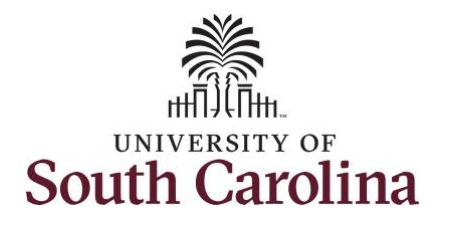

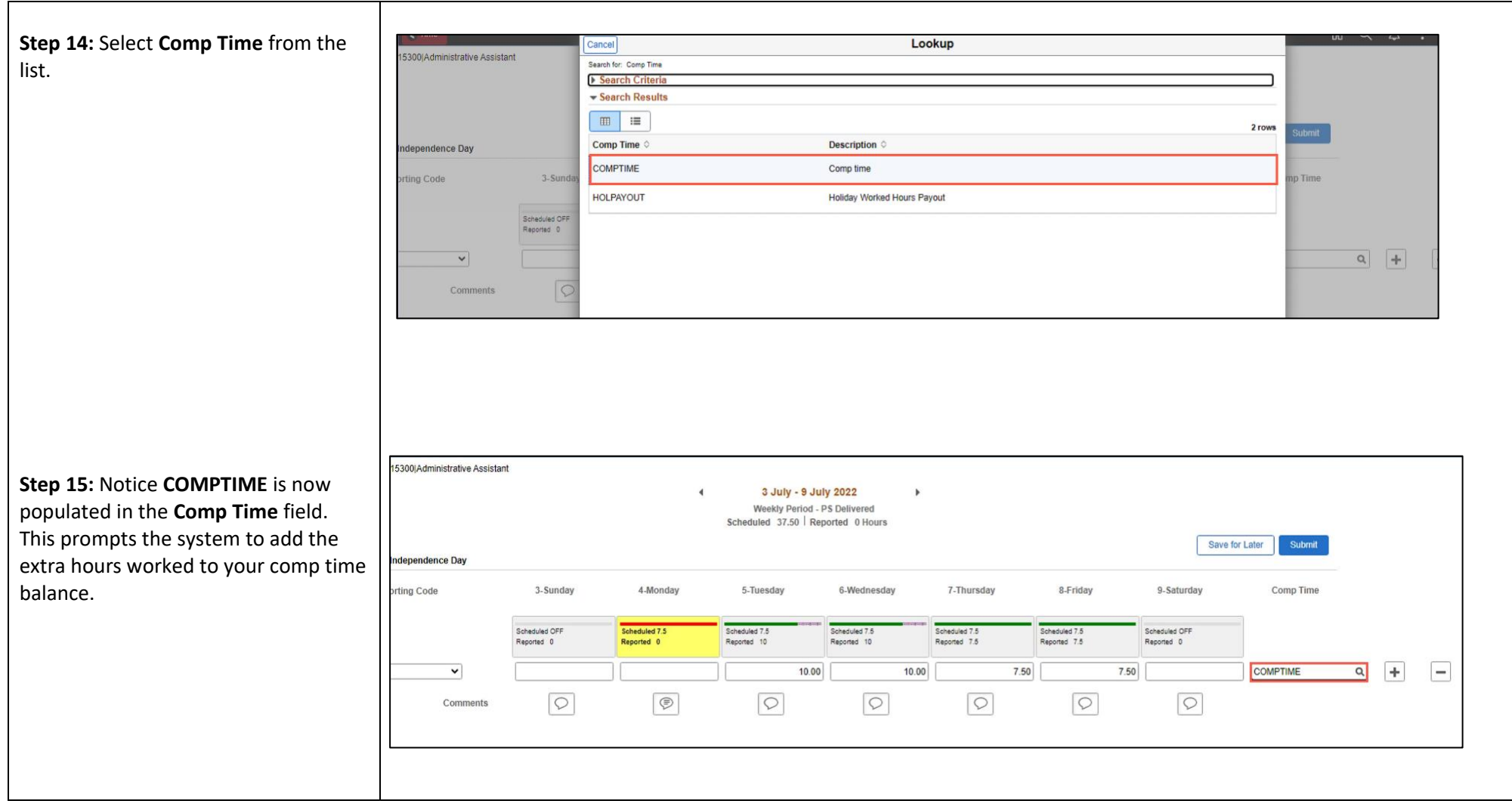

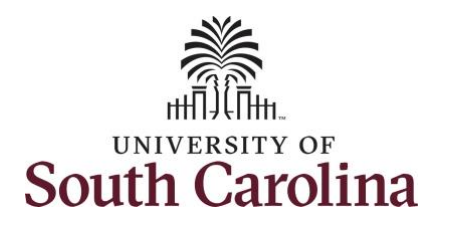

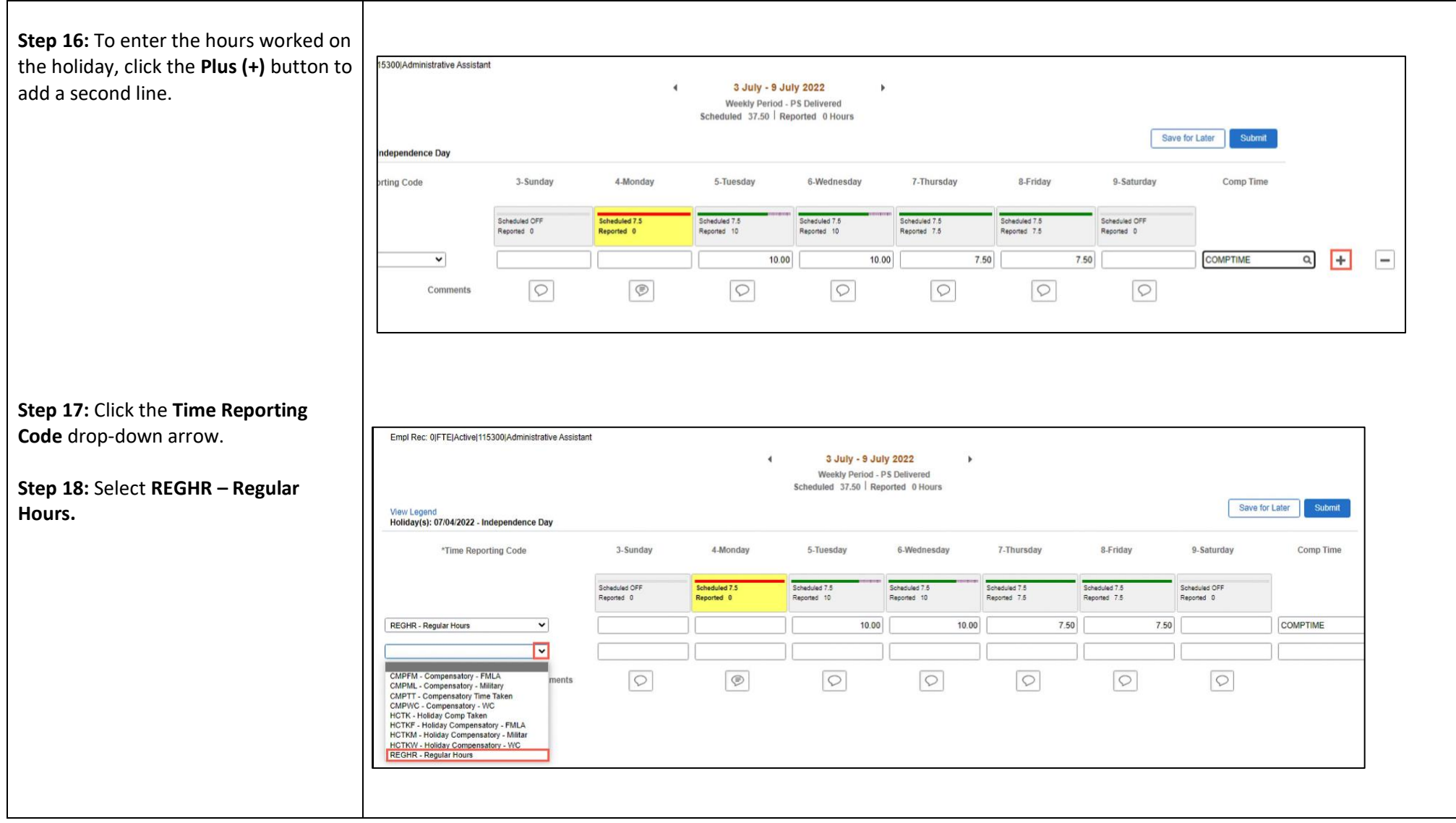

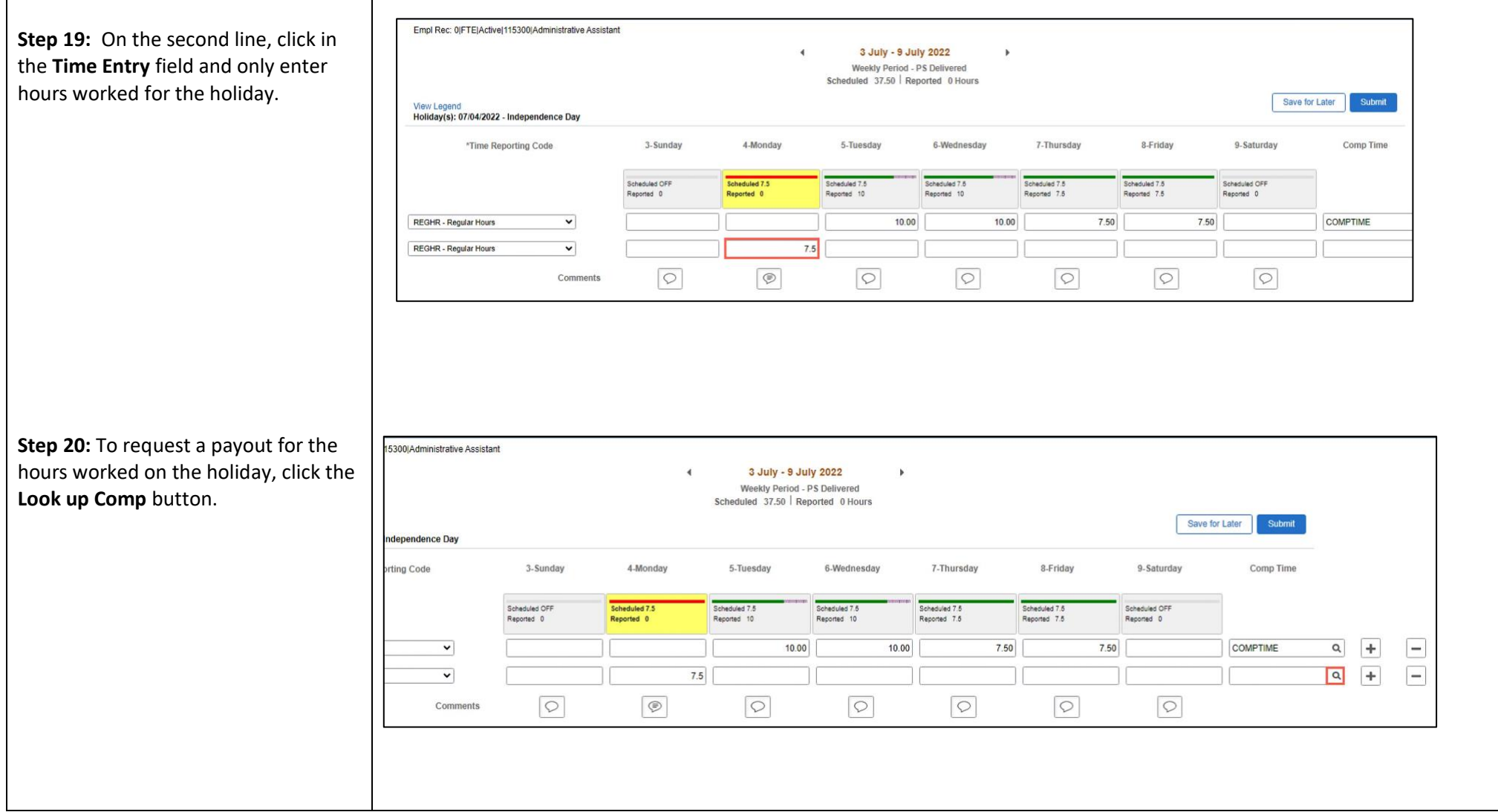

**South Carolina** 

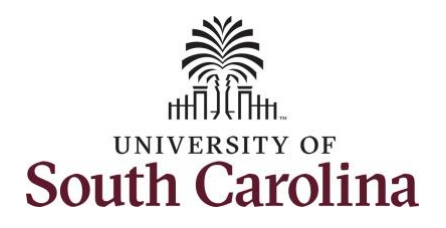

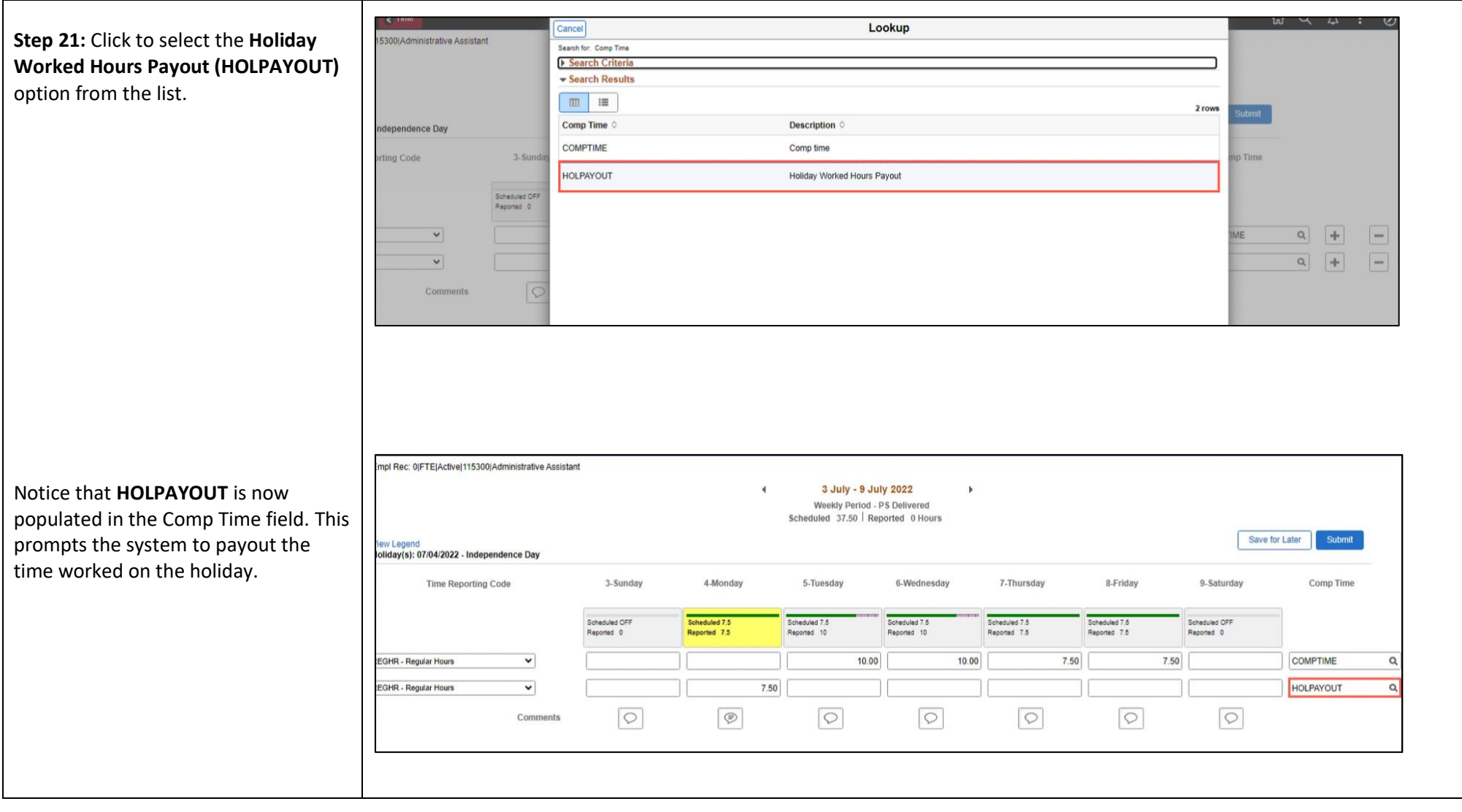

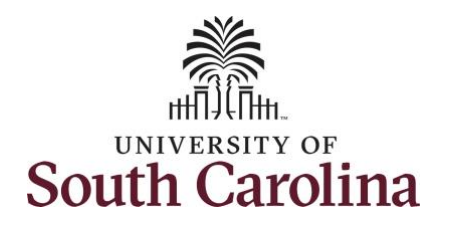

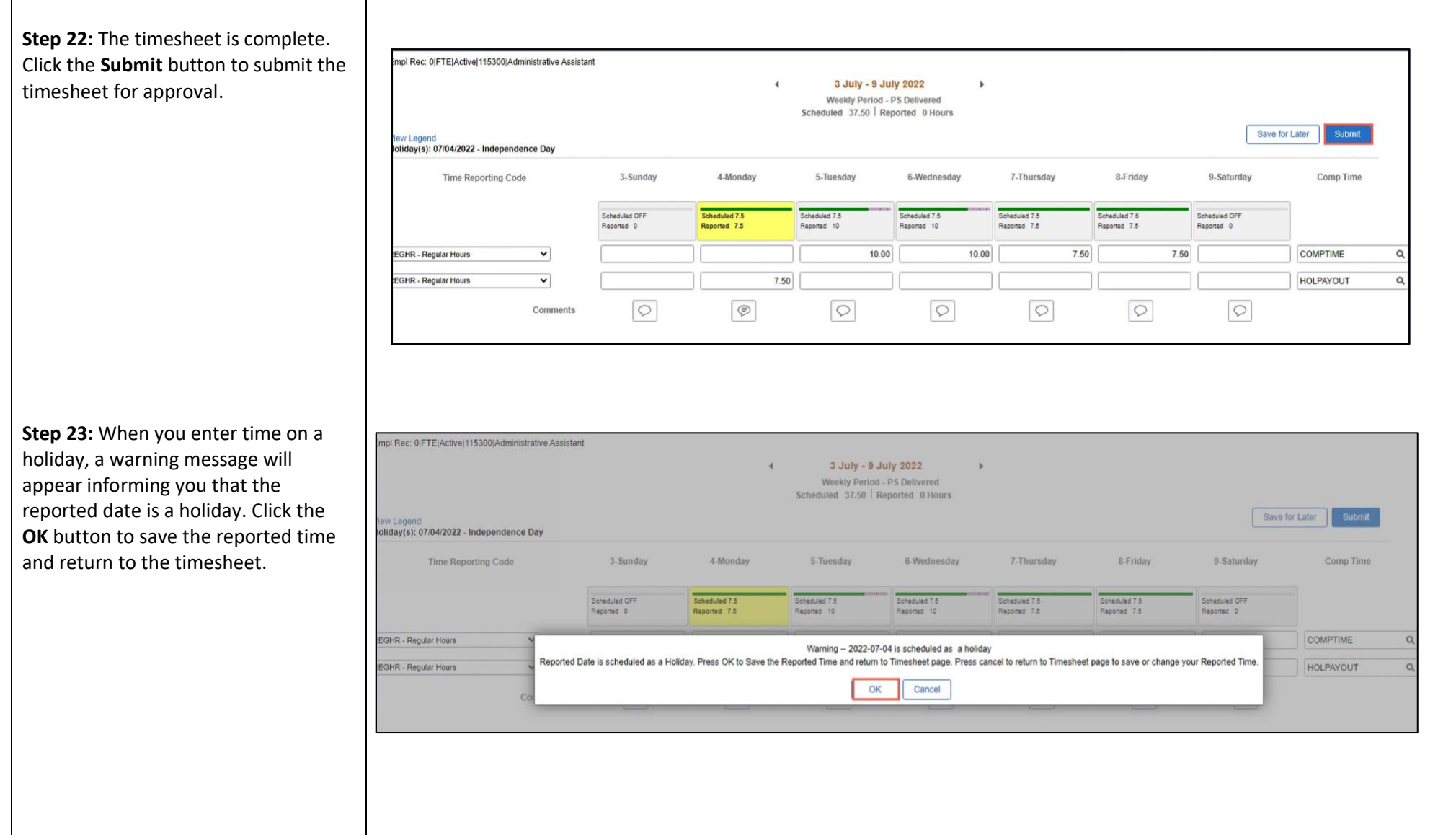

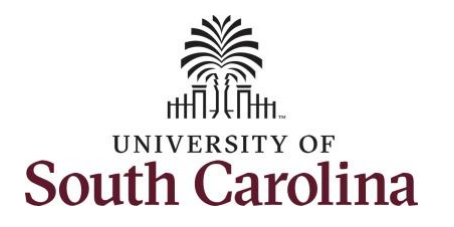

Once the timesheet has been submitted correctly, you will see message across the top of the scr saying that the timesheet has been submitted successfully. Also, an e is generated that will automatical sent to you and your supervisor's inbox.

When a timesheet is entered by manager on behalf of an employ additional approval is not require indicated by the white check in th green circle.

When submitted, the summary at top of the page will show the **Scheduled total and Reported total** for the week in view.

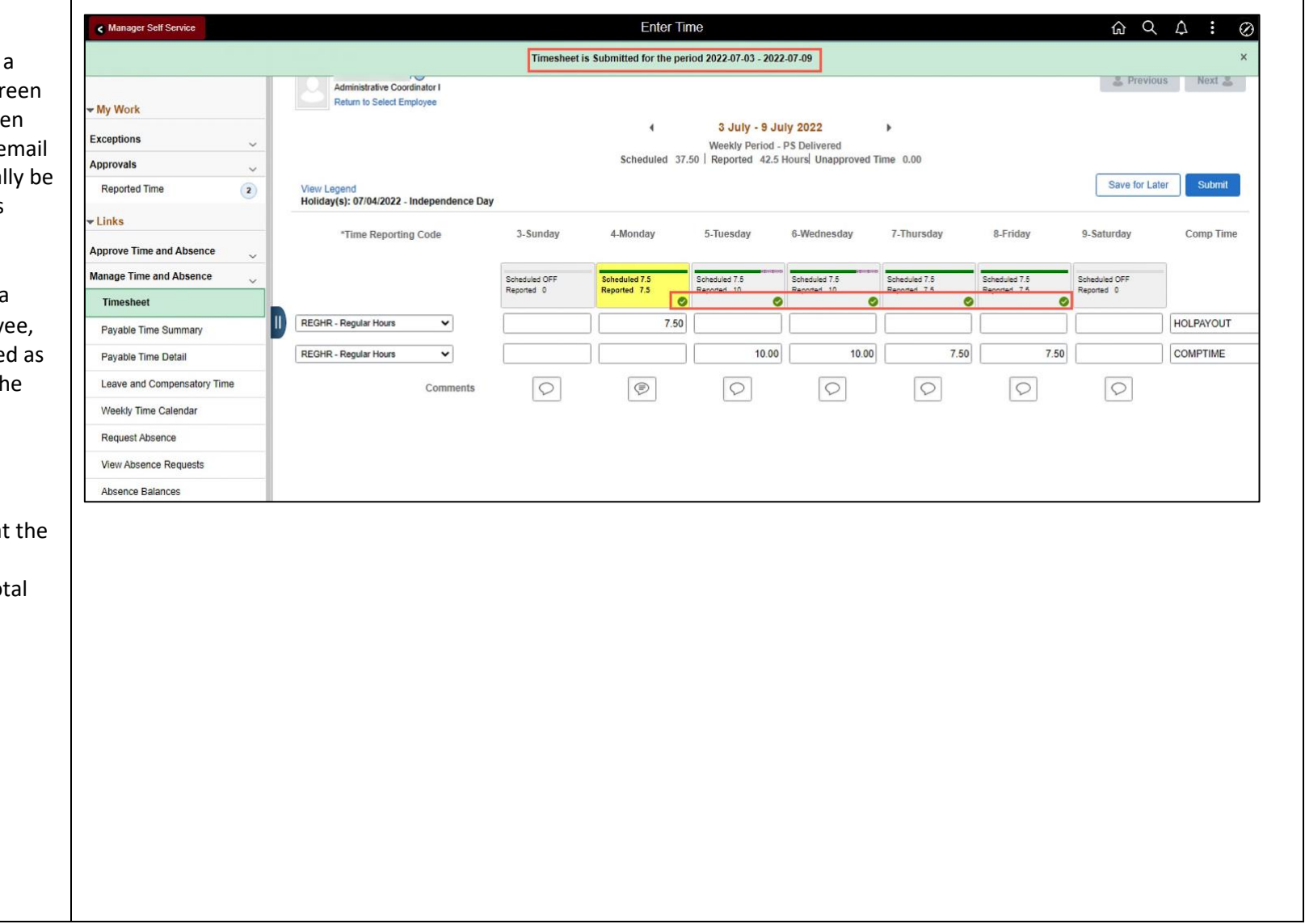

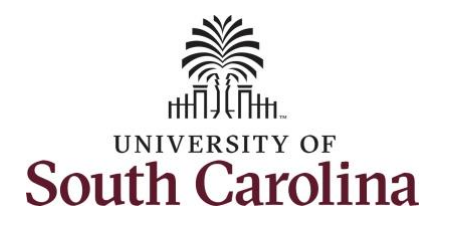

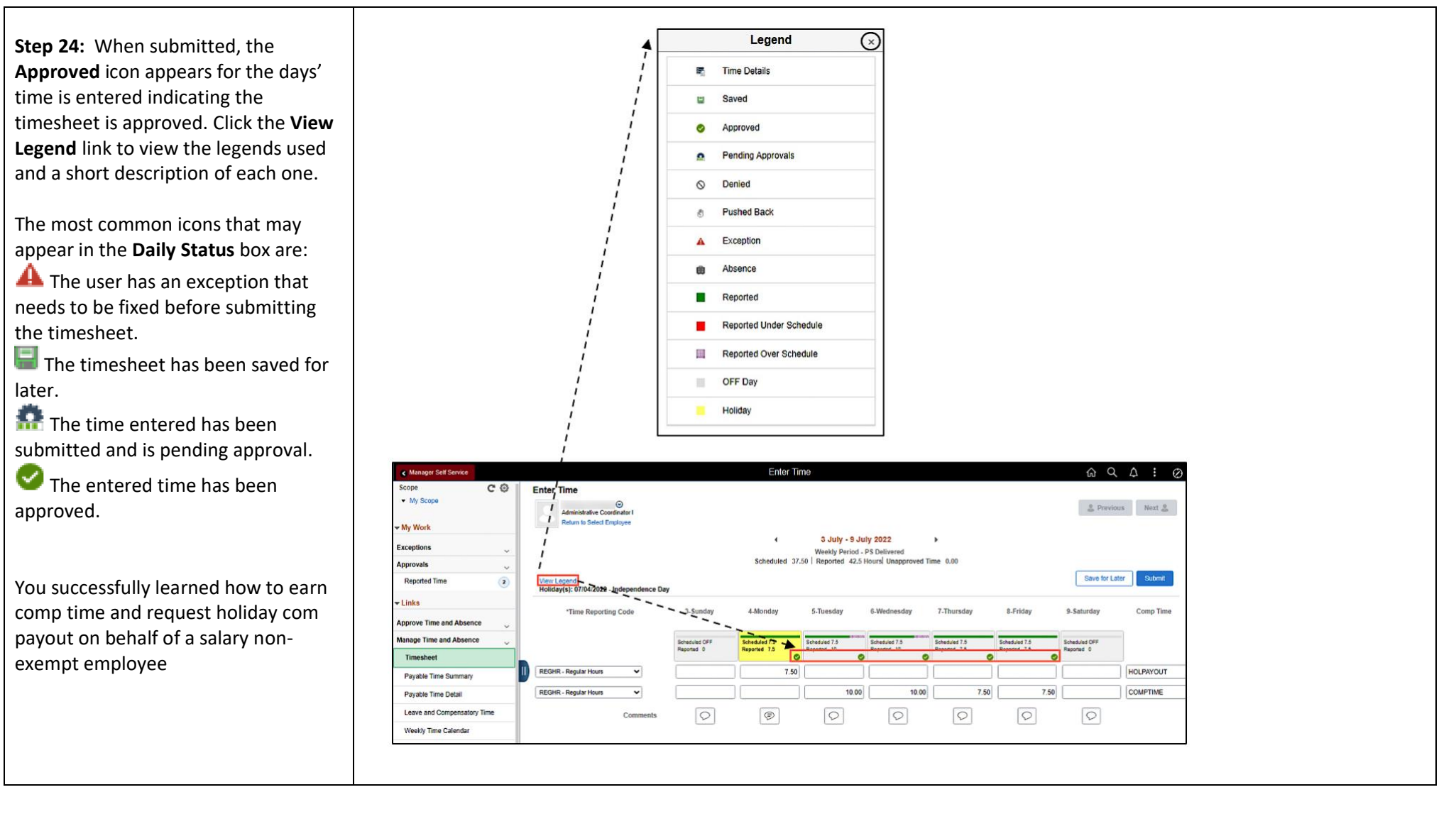